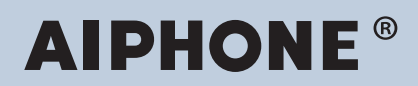

**Sistema IXG Interfono compatibile con la rete IP**

# **Manuale d'uso software di monitoraggio IXG (strumento di supervisione IXG)**

# **Versione software: 4.0.0.0 o successivo**

**Importante**

• Leggere il presente "Manuale d'uso" prima di iniziare l'utilizzo del dispositivo, al fine di garantire il corretto funzionamento in sicurezza.

# **Indice**

# Introduzione

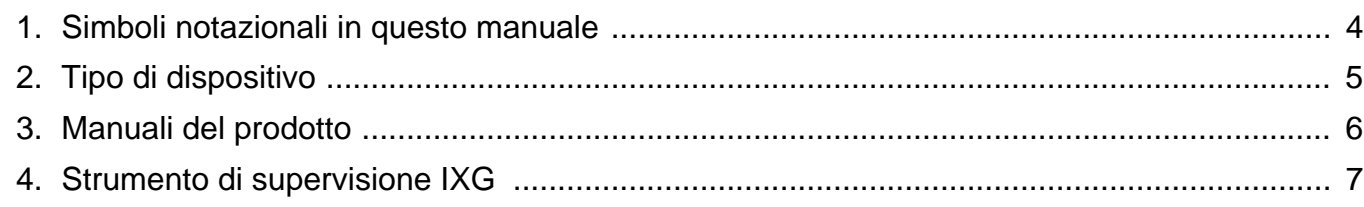

. . . . . . . . . . . .

# Installazione e avvio

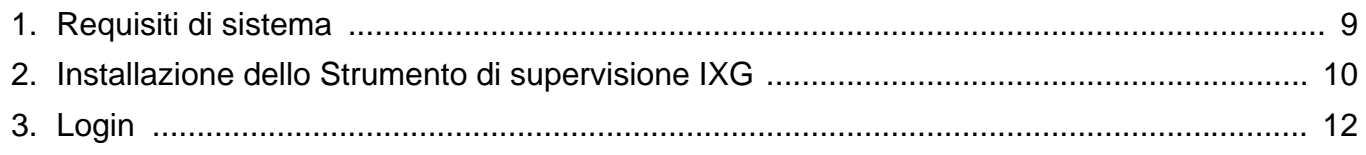

# **Barra menu**

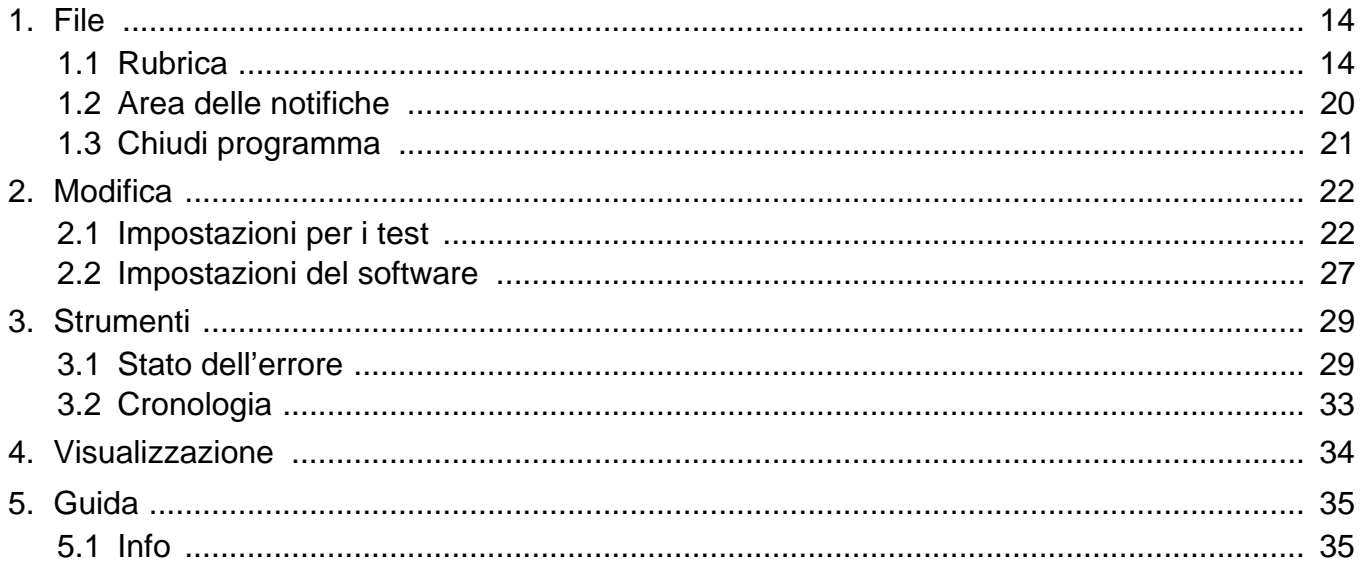

# <span id="page-2-0"></span>**Introduzione**

Il presente manuale fornisce i dettagli relativi al Software di monitoraggio (strumento di supervisione IXG). Il sistema IXG offre un manuale separato per l'installazione, le impostazioni e le operazioni. Fare riferimento al relativo manuale.

Per chiarimenti o assistenza sulla modalità di impostazione e sul funzionamento dei prodotti e software serie IXG, consultare il nostro sito Web "[https://www.aiphone.net/support/.](https://www.aiphone.net/support/)"

# <span id="page-3-0"></span>**1. Simboli notazionali in questo manuale**

I seguenti simboli identificano importanti informazioni relative alle procedure operative.

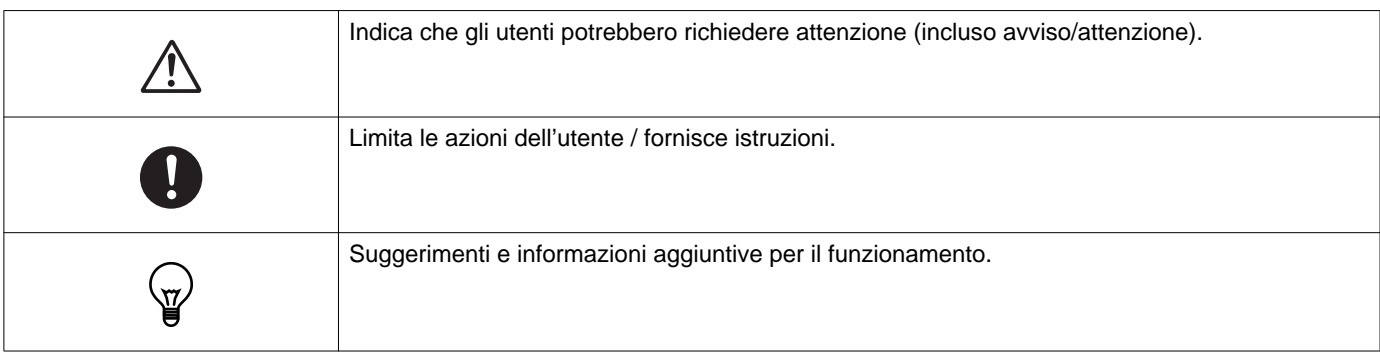

• I termini visualizzati su un PC sono indicati come "**[XXXX]**".

- I riferimenti alla pagina vengono visualizzati come "Titolo (→ pagina XX)," (→ pagina XX), o pagina XX.
- Le illustrazioni e gli screenshot contenuti nel presente manuale possono variare rispetto a quelli reali.

# <span id="page-4-0"></span>**2. Tipo di dispositivo**

Gli interni sono mostrati nel modo seguente.

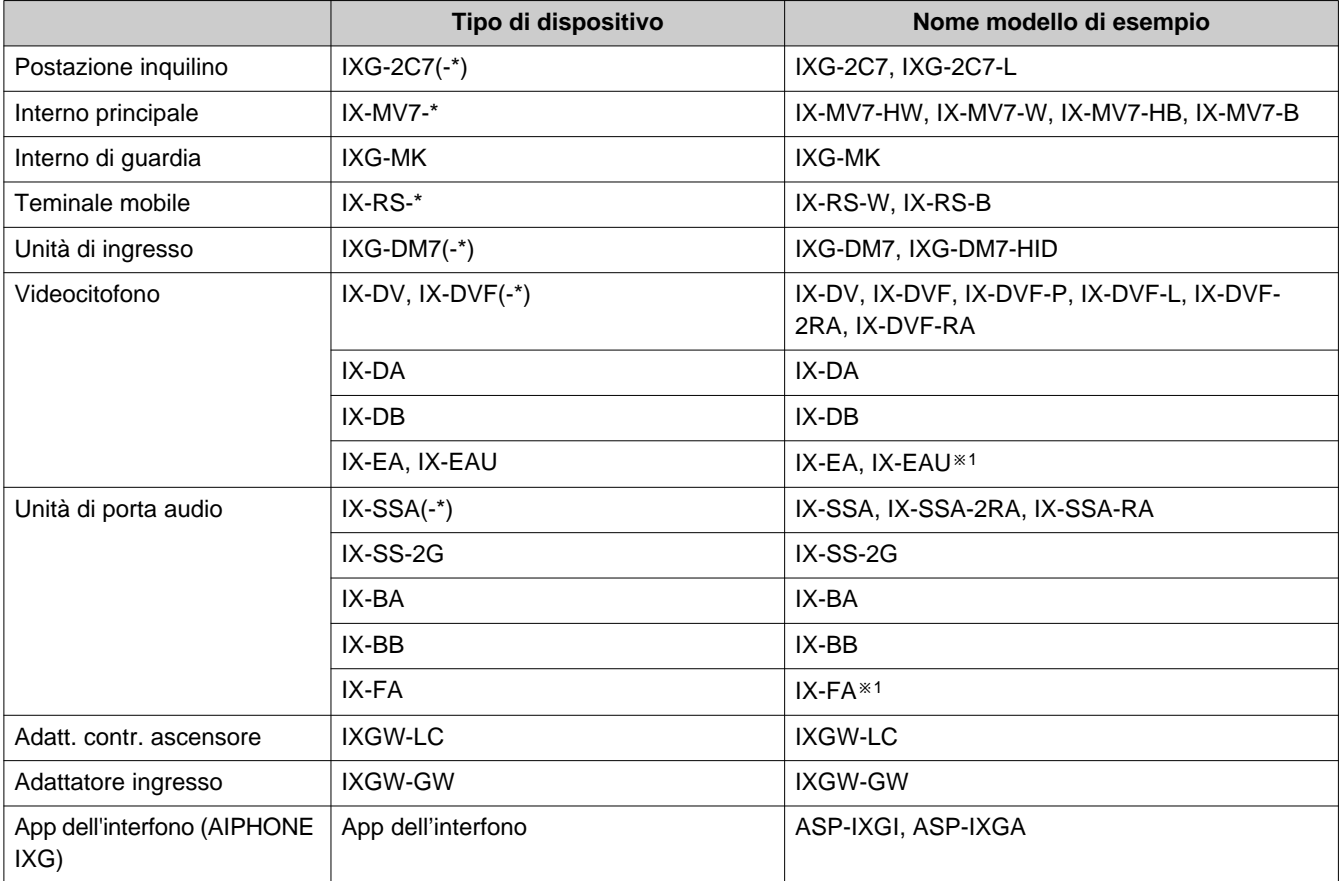

※1 solo Giappone

# <span id="page-5-0"></span>**3. Manuali del prodotto**

Leggere il "Manuale di installazione," "Manuale di impostazione," e "Manuale d'uso" secondo necessità. La persona che installa o configura il prodotto deve consultare i manuali pertinenti.

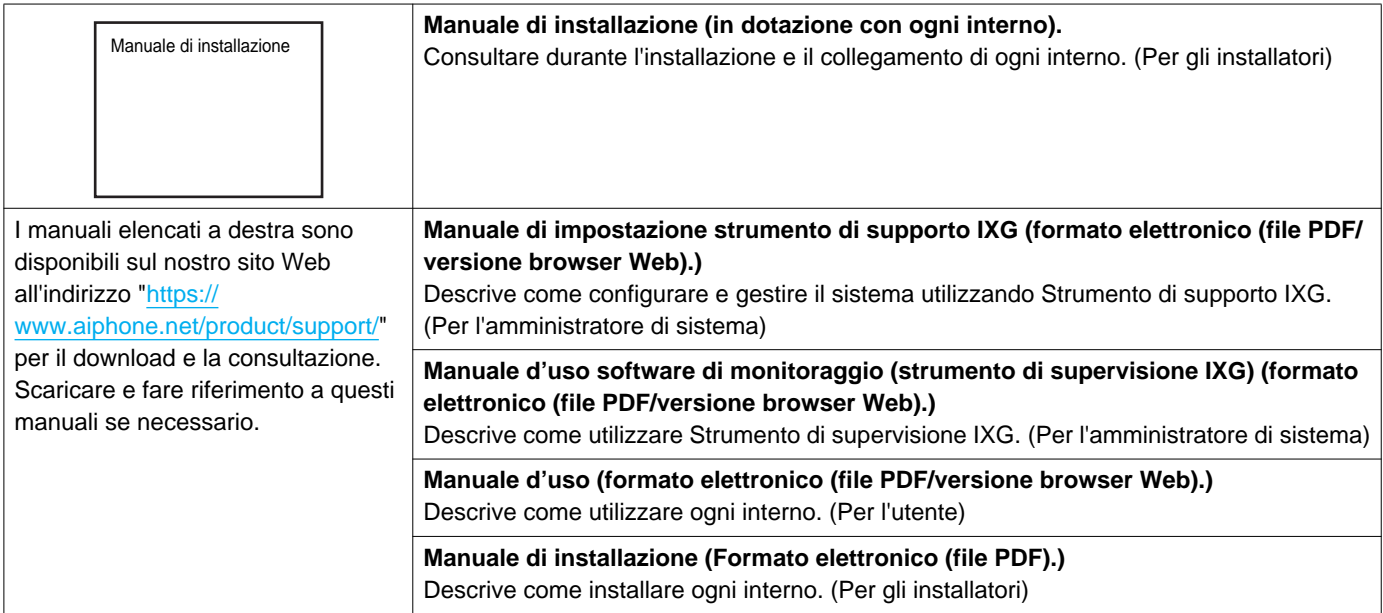

# <span id="page-6-0"></span>**4. Strumento di supervisione IXG**

È possibile utilizzare lo Strumento di supervisione IXG per la supervisione di linea. È possibile monitorare fino a 9.999 interni. (Non è possibile monitorare gli interni mobili).

La configurazione della Rubrica e delle Impostazioni strumento di supporto IXG determina l'esecuzione automatica dello Strumento di supervisione IXG nell'area delle notifiche e l'avvio del monitoraggio all'avvio del PC.

#### **Supervisione di linea**

Nella verifica della risposta a un ping, questa funzione conferma che l'interno è stato connesso correttamente alla rete.

È possibile eseguire la supervisione di linea utilizzando i tre metodi seguenti.

- Monitorare automaticamente ad un orario preimpostato
- Monitorare automaticamente a intervalli preimpostati
- Monitorare manualmente quando necessario

Cronologia dei registri della supervisione di linea. Controllare questi risultati di monitoraggio quando necessario. Configurare l'applicazione per inviare i registri tramite email all'indirizzo specificato.

# <span id="page-7-0"></span>**Installazione e avvio**

# <span id="page-8-0"></span>**1. Requisiti di sistema**

Requisiti del PC per l'utilizzo dello Strumento di supervisione IXG.

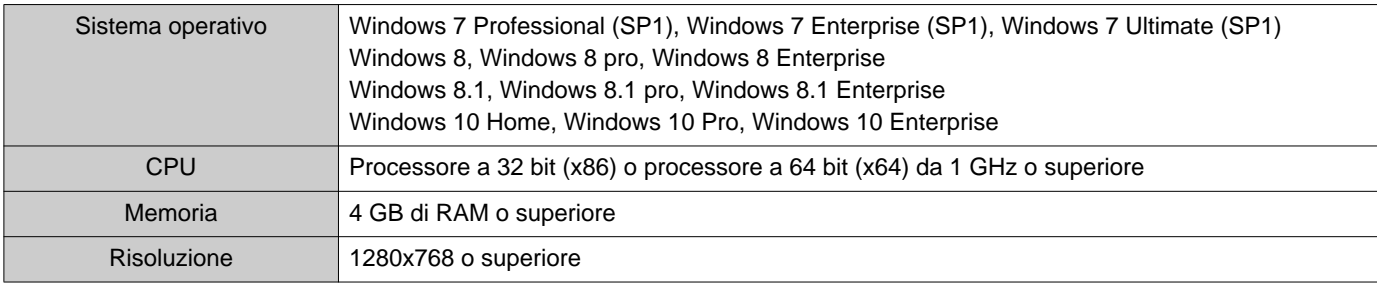

#### $\mathbb{Q}$ **Nota**

• Impostare le dimensioni di visualizzazione del PC su "100%".

Se impostato su un valore diverso da "100%", la schermata dello Strumento di supervisione IXG potrebbe non essere visualizzata correttamente.

# <span id="page-9-0"></span>**2. Installazione dello Strumento di supervisione IXG**

- *1.* Accedere al nostro sito Web all'indirizzo ["https://www.aiphone.net/product/support/"](https://www.aiphone.net/product/support/) e scaricare sul PC l'applicazione per il monitoraggio.
- 2. Fare doppio clic sul file scaricato ("AIPHONE\_IXG\_SupervisionTool\_Setup.exe") per installare Strumento di supervisione IXG.

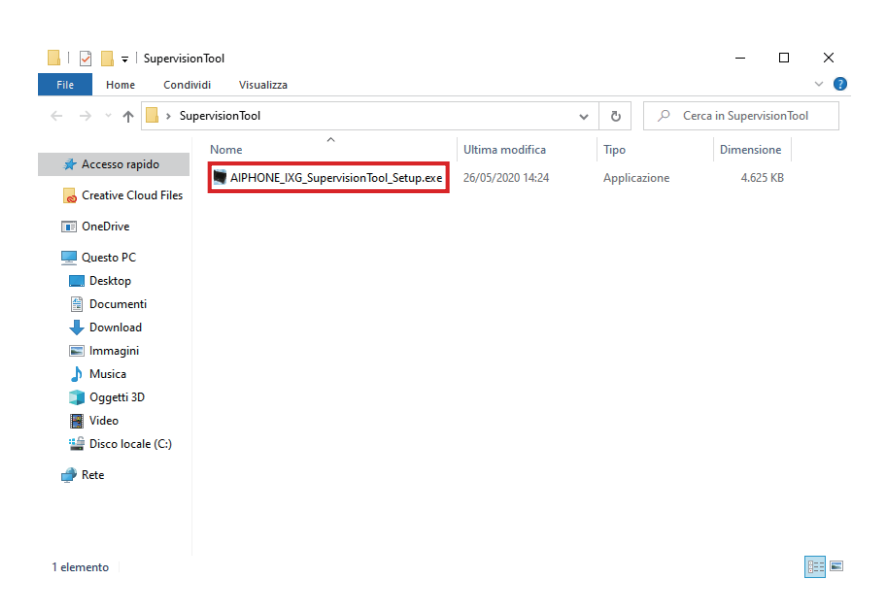

3. Selezionare i componenti da installare per lo Strumento di supervisione IXG, quindi fare clic su **[Avanti]**.

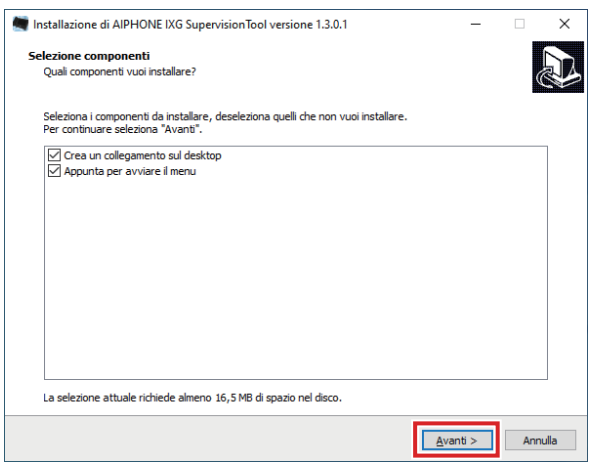

*4.* Fare clic su **[Termina]**.

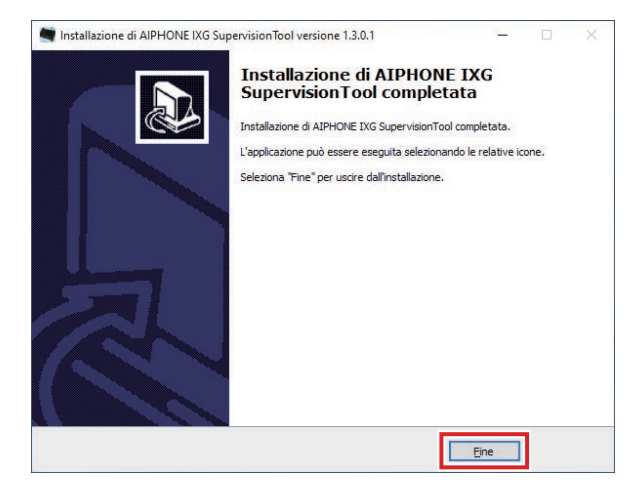

\*Lo Strumento di supervisione IXG è ora installato.

# <span id="page-11-0"></span>**3. Login**

- *1.* Fare doppio clic su una delle seguenti opzioni.
	- Il collegamento "AIPHONE IXG SupervisionTool" creato sul desktop
	- "AIPHONE IXG SupervisionTool" nel menu Start
	- "Disco locale (C:)" "Programmi" "Aiphone" "IXG" "SupervisionTool" -
	- "AIPHONE\_IXG\_SupervisionTool.exe"

\* Al termine dell'installazione, la configurazione della Rubrica e delle Impostazioni per i test avviano l'esecuzione automatica dello Strumento di supervisione IXG nell'area delle notifiche e l'avvio del monitoraggio all'avvio del PC.

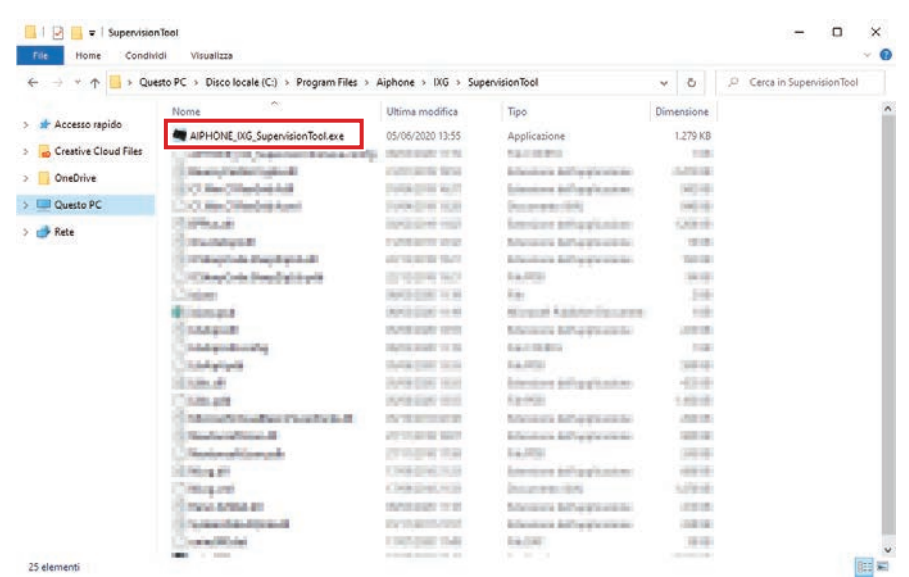

- *2.* Inserire "ID" e "Password," e fare clic su **[Login]**.
	- Viene visualizzata la schermata dello "Stato dell'errore".
	- Al primo accesso allo Strumento di supervisione IXG, verrà visualizzata la finestra di registrazione della rubrica. Consultare "Rubrica (→[pagina 14\)"](#page-13-2) e registrare la Rubrica.

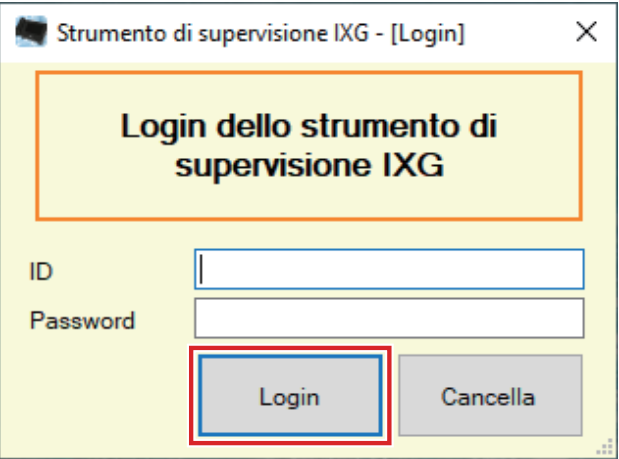

L'ID e la password predefiniti sono "admin."

# <span id="page-12-0"></span>**Barra menu**

Barra menu  $\blacksquare$ 

# <span id="page-13-0"></span>**1. File**

![](_page_13_Picture_40.jpeg)

![](_page_13_Picture_41.jpeg)

Guida(H)

# <span id="page-13-2"></span><span id="page-13-1"></span>**1.1 Rubrica**

Registrare un nuovo Elenco interni.

I I,

Fare clic su "File" - "Rubrica." Verrà visualizzata la schermata "Rubrica".

![](_page_13_Picture_42.jpeg)

#### **1.1.1 Registrazione di una nuova Rubrica**

- *1.* Fare clic su **[Importa]**.
- *2.* Fare clic su **[Sì]**.
	- Fare clic su **[No]** per tornare alla schermata "Rubrica" senza effettuare l'importazione.

![](_page_14_Picture_5.jpeg)

- *3.* Selezionare il file da importare e fare clic su **[Apri]**.
	- È possibile creare il file della Rubrica da importare dallo Strumento di supporto IXG. Consultare il "Manuale di impostazione strumento di supporto IXG."

![](_page_14_Picture_66.jpeg)

![](_page_14_Picture_9.jpeg)

![](_page_14_Picture_10.jpeg)

# *5.* Fare clic su **[OK]**.

• Quando viene visualizzato il messaggio che avvisa del completamento del processo, fare clic su **[OK]**.

![](_page_15_Picture_106.jpeg)

- \* È possibile inserire manualmente le informazioni per la registrazione dell'Elenco interni.
- Al termine della registrazione, verrà visualizzata la schermata "Stato dell'errore". ["Stato dell'errore](#page-28-1) (→[pagina 29\)"](#page-28-1)

## ■ Numero edificio

![](_page_15_Picture_107.jpeg)

### ■ Numero unità

![](_page_15_Picture_108.jpeg)

#### ■ Numero interno

![](_page_15_Picture_109.jpeg)

#### ■ Nome interno

![](_page_15_Picture_110.jpeg)

# ■ Tipo interno

![](_page_16_Picture_122.jpeg)

# ■Versione IP

![](_page_16_Picture_123.jpeg)

# ■Indirizzo IPv4

![](_page_16_Picture_124.jpeg)

# ■Indirizzo IPv6

![](_page_16_Picture_125.jpeg)

#### **1.1.2 Esportazione di una Rubrica registrata**

Esportare un Elenco interni registrato su un file.

## *1.* Fare clic su **[Esporta]**.

![](_page_17_Picture_38.jpeg)

*2.* Selezionare la posizione dove esportare l'Elenco interni registrato e salvare il file con un nome differente.

• Quando viene visualizzato il messaggio che avvisa del completamento del processo, fare clic su **[OK]**.

![](_page_17_Picture_39.jpeg)

#### **1.1.3 Eliminazione degli interni da una Rubrica registrata**

Eliminare gli interni dall'Elenco interni (ad esempio, in caso di sostituzione di un interno).

- **1.** Fare clic su **per selezionare l'interno da eliminare.** 
	- Fare clic su **[Seleziona]** per selezionare tutti gli interni registrati sulla Rubrica.
	- Fare clic su **[Deseleziona]** per togliere i segni di spunta da tutti gli interni.

![](_page_18_Picture_72.jpeg)

# *2.* Fare clic su **[Rimozione interno]**.

- Quando viene visualizzato il messaggio di conferma, fare clic su **[Sì]**.
- Quando viene visualizzato il messaggio che avvisa del completamento del processo, fare clic su **[OK]**.

![](_page_18_Picture_73.jpeg)

# *3.* Fare clic su **[OK]**.

• Quando viene visualizzato il messaggio che avvisa del completamento del processo, fare clic su **[OK]**.

# <span id="page-19-0"></span>**1.2 Area delle notifiche**

Selezionare "File" - "Area delle notifiche." La schermata sarà ridotta a icona e spostata nell'area delle notifiche.

![](_page_19_Picture_3.jpeg)

Per visualizzare l'applicazione di monitoraggio, fare doppio clic su **de o clic destro e selezionare la voce da** visualizzare.

# <span id="page-20-0"></span>**1.3 Chiudi programma**

Fare clic su "File" - "Chiudi programma." Verranno visualizzate le seguenti schermate.

*1.* Fare clic su **[Sì]** per chiudere Strumento di supervisione IXG.

![](_page_20_Picture_24.jpeg)

# <span id="page-21-0"></span>**2. Modifica**

Strumento di supervisione IXG - [Stato dell'errore]

![](_page_21_Picture_62.jpeg)

## <span id="page-21-1"></span>**2.1 Impostazioni per i test**

Configurare il metodo di monitoraggio per la supervisione di linea automatica, il metodo di notifica per i risultati del monitoraggio e le varie impostazioni per l'invio dei risultati del monitoraggio tramite email. Fare clic su "Modifica" - "Impostazioni per i test." Verrà visualizzata la schermata "Impostazioni per i test".

![](_page_21_Picture_63.jpeg)

![](_page_21_Picture_64.jpeg)

#### ■ Modalità di configurazione

- *1.* Configurare ogni voce.
- *2.* Fare clic su **[OK]**.
	- Al termine della registrazione, verrà visualizzata la schermata "Stato dell'errore". ["Stato dell'errore](#page-28-1) (→[pagina 29\)"](#page-28-1)

#### **2.1.1 Impostazioni automatiche**

# <span id="page-22-0"></span>■ Metodo per il test della supervisione di linea

![](_page_22_Picture_145.jpeg)

# ■ Impostazioni della pianificazione (supervisione di linea)

![](_page_22_Picture_146.jpeg)

# ■ Ora periodica (supervisione di linea)

![](_page_22_Picture_147.jpeg)

#### **2.1.2 Messaggio pop-up**

#### <span id="page-22-1"></span>■ Messaggio di errore pop-up

![](_page_22_Picture_148.jpeg)

#### **2.1.3 Notifiche email**

#### <span id="page-23-0"></span>■ Inviare i risultati dei test

![](_page_23_Picture_162.jpeg)

#### **2.1.4 Email**

Se ["Inviare i risultati dei test \(](#page-23-0)→pagina 24)" è stato impostato su "Invia," accertarsi di configurare questa impostazione.

#### **2.1.4.1 Impostazioni del server**

#### ■ Server SMTP

![](_page_23_Picture_163.jpeg)

# ■ Porta SMTP

![](_page_23_Picture_164.jpeg)

# ■ Crittografia SMTP

![](_page_23_Picture_165.jpeg)

#### **2.1.4.2 Impostazioni di autenticazione**

#### ■ Autenticazione SMTP

![](_page_23_Picture_166.jpeg)

# ■ Modalità

![](_page_23_Picture_167.jpeg)

■ID

![](_page_24_Picture_152.jpeg)

### ■ Password

![](_page_24_Picture_153.jpeg)

#### <span id="page-24-0"></span>**2.1.4.3 Indirizzi email**

#### ■Destinazione 1

![](_page_24_Picture_154.jpeg)

## ■ Destinazione 2

![](_page_24_Picture_155.jpeg)

# ■Destinazione 3

![](_page_24_Picture_156.jpeg)

### ■ Indirizzo di partenza

![](_page_24_Picture_157.jpeg)

### **2.1.4.4 Trigger evento e-mail**

Configura il trigger da utilizzare per inviare l'email agli indirizzi per "Destinazione 1" fino a "Destinazione 3."

## ■ Supervisione della linea (riuscita)

![](_page_24_Picture_158.jpeg)

# ■ Supervisione della linea (non riuscita)

![](_page_24_Picture_159.jpeg)

#### **2.1.4.5 Oggetto dell'email**

Impostare il testo dell'oggetto del messaggio dell'email per ogni trigger.

#### ■ Supervisione della linea (riuscita)

![](_page_25_Picture_133.jpeg)

#### ■ Supervisione della linea (non riuscita)

![](_page_25_Picture_134.jpeg)

## **Importante**

• [UTF-8] utilizzato per la codifica di "Oggetto", l'oggetto potrebbe essere decodificato erroneamente a seconda del server di posta.

#### **2.1.4.6 Inviare email di prova**

Inviare un messaggio di email di prova all'indirizzo email specificato in ["Indirizzi email \(](#page-24-0)→pagina 25)".

■ Modalità di invio dell'email di prova

- *1.* Fare clic su **[Invia]**.
- *2.* La seguente email sarà inviata all'indirizzo email specificato. Esempio di invio di un messaggio email: Se "Nome del sistema:" in ["Impostazioni del software \(](#page-26-0)→pagina 27)" è stato impostato su "Strumento di supervisione"

![](_page_25_Picture_135.jpeg)

Barra menu

### <span id="page-26-0"></span>**2.2 Impostazioni del software**

Impostare l'ID amministratore e password da utilizzare per accedere allo Strumento di supervisione IXG. Impostare anche il nome del sistema e la versione IP. Le informazioni sull'installatore, le informazioni sul proprietario e le note inserite qui saranno visualizzate nella schermata "Info". "Info (→[pagina 35\)"](#page-34-1)

Fare clic su "Modifica" - "Impostazioni del software." Verrà visualizzata la schermata "Impostazioni del software".

![](_page_26_Picture_59.jpeg)

### ■ Modalità di configurazione

- *1.* Configurare ogni voce.
	- Le voci contrassegnate con ♦ devono essere configurate.
- *2.* Fare clic su **[OK]**.
	- Fare clic su **[Annulla]** per uscire senza registrare.

#### **2.2.1 Impostazioni del software**

#### **2.2.1.1 ID e password**

## ■ID(Amministratore)♦

![](_page_27_Picture_152.jpeg)

# ■Password(Amministratore)♦

![](_page_27_Picture_153.jpeg)

#### ■ Conferma password◆

![](_page_27_Picture_154.jpeg)

## **2.2.1.2 Impostazioni del sistema**

#### ■Nome del sistema:♦

![](_page_27_Picture_155.jpeg)

## ■ Versione IP+

![](_page_27_Picture_156.jpeg)

## ■ Informazioni sull'installatore

![](_page_27_Picture_157.jpeg)

# ■ Informazioni sul proprietario:

![](_page_27_Picture_158.jpeg)

#### ■Note:

![](_page_27_Picture_159.jpeg)

<span id="page-28-0"></span>![](_page_28_Picture_51.jpeg)

![](_page_28_Picture_2.jpeg)

![](_page_28_Picture_52.jpeg)

# <span id="page-28-1"></span>**3.1 Stato dell'errore**

Monitorare gli interni nel sistema per possibili errori. Fare clic su "Strumenti" - "Stato dell'errore." Verrà visualizzata la schermata "Stato dell'errore".

![](_page_28_Picture_53.jpeg)

Se "Attivare" è impostato per ["Messaggio di errore pop-up \(](#page-22-1)→pagina 23)", verrà visualizzata la seguente schermata in caso di rilevamento di un errore.

![](_page_28_Picture_8.jpeg)

Barra menu

Anche se l'errore è stato ripristinato o si verifica un nuovo errore, la schermata non verrà aggiornata automaticamente. Per aggiornare la schermata, consultare ["Spunta manuale del monitoraggio \(](#page-29-0)→pagina 30)" e confermare nuovamente il monitoraggio manuale. La schermata verrà aggiornata periodicamente se "Pianificazione" o "Periodica" è stata configurata.

![](_page_29_Picture_73.jpeg)

#### <span id="page-29-0"></span>■ Spunta manuale del monitoraggio

- *1.* Fare clic su **[Supervisione di linea manuale]**. Verrà visualizzata la schermata "Selezionare l'interno per la supervisione di linea manuale".
- 2. Spuntare dell'interno da monitorare.
	- Fare clic su **[Seleziona]** per selezionare tutti gli interni registrati sulla Rubrica.
	- Fare clic su **[Deseleziona]** per togliere i segni di spunta da tutti gli interni.

![](_page_29_Picture_74.jpeg)

*3.* Fare clic su **[Carica]** per avviare la conferma del monitoraggio.

• Fare clic su **[Annulla]** per tornare alla schermata "Stato dell'errore" senza confermare il monitoraggio. \* Potrebbe richiedere alcuni minuti per completare la conferma del monitoraggio in base al numero degli interni. Per annullare la conferma del monitoraggio, fare clic su **[Annulla]**.

![](_page_30_Picture_60.jpeg)

*4.* Al termine del monitoraggio, verrà visualizzato lo stato dell'errore. Se "Attivare" è stato impostato per ["Messaggio di errore pop-up \(](#page-22-1)→pagina 23)", verrà visualizzato il risultato del monitoraggio in caso di rilevamento di un errore. Fare clic su **[OK]**.

![](_page_30_Picture_61.jpeg)

In assenza di errori rilevati, la schermata visualizzerà un messaggio ("Stato: completato. Nessun errore rilevato.").

#### ■ Interruzione di tutti i monitoraggi

*1.* Fare clic su **[Interrompere tutte le operazioni di monitoraggio]**.

![](_page_31_Picture_56.jpeg)

# *2.* Fare clic su **[Sì]**.

• Fare clic su **[No]** per tornare alla schermata "Stato dell'errore" senza interrompere tutti i monitoraggi.

![](_page_31_Picture_6.jpeg)

*3.* **[Interrompere tutte le operazioni di monitoraggio]** passa a **[Riprendere il monitoraggio]**. • Per riprendere la supervisione di linea, fare clic su **[Riprendere il monitoraggio]**.

 $\bullet$ 

# <span id="page-32-0"></span>**3.2 Cronologia**

Controllare la cronologia degli errori di comunicazione.

Fare clic su "Strumenti" - "Cronologia." Verrà visualizzata la schermata "Cronologia".

Selezionare "Supervisione di linea," l'anno/mese/giorno e i risultati (Tutto, √: Normale, o ×: Errore), quindi fare clic su **[Applica]** per visualizzare la cronologia del monitoraggio.

![](_page_32_Picture_98.jpeg)

# <span id="page-33-0"></span>**4. Visualizzazione**

![](_page_33_Picture_34.jpeg)

Impostare la lingua delle seguenti voci.

- La visualizzazione dello Strumento di supervisione IXG.
- La lingua del testo di inserimento delle voci di impostazione. (Elenco interni, ecc).
- Il contenuto del messaggio e-mail.
- *1.* Fare clic su "Visualizzazione" "Lingua" per passare alla lingua selezionata.

# <span id="page-34-0"></span>**5. Guida**

Strumento di supervisione IXG - [Cronologia]

![](_page_34_Picture_54.jpeg)

## <span id="page-34-1"></span>**5.1 Info**

Fare clic su "Guida" - "Info." Verrà visualizzata la schermata "Info".

![](_page_34_Picture_55.jpeg)

• Fare clic su **[Chiudi]** per chiudere la schermata "Info".

![](_page_35_Picture_0.jpeg)

https://www.aiphone.net/

Data di pubblicazione: dic. 2022 Ⓑ 1222 MQ 65087 AIPHONE CO., LTD., NAGOYA, JAPAN